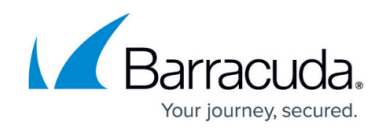

# **Restoring Physical Imaging with Rapid Recovery**

<https://campus.barracuda.com/doc/93197930/>

To restore using Rapid Recovery, perform the following steps.

1. Navigate to the Computer page. The Computer Page is displayed.

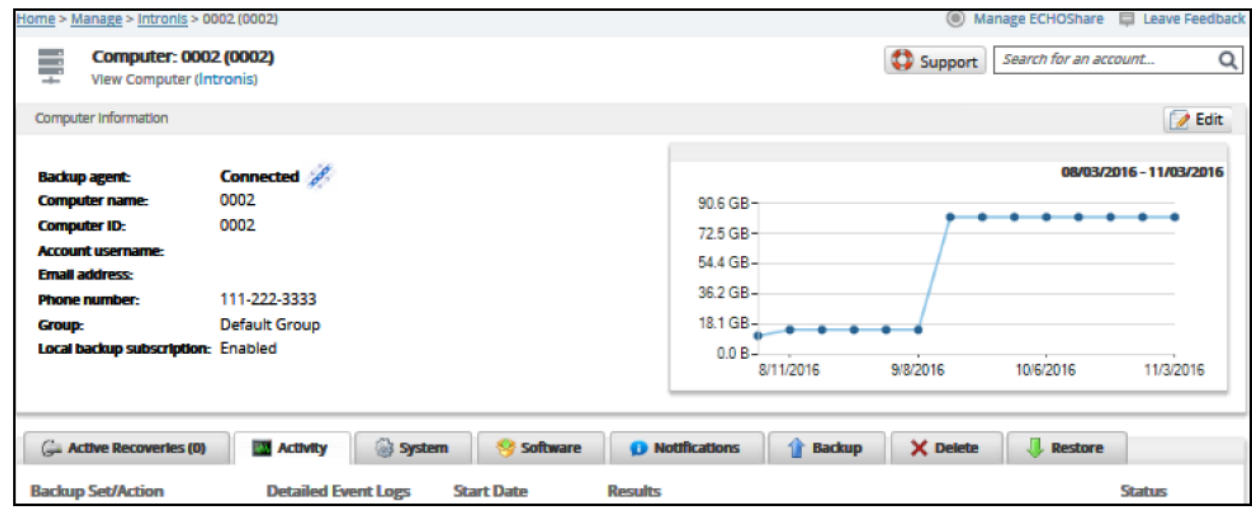

2. Click the **Restore** tab.

The Restore Selections page is displayed.

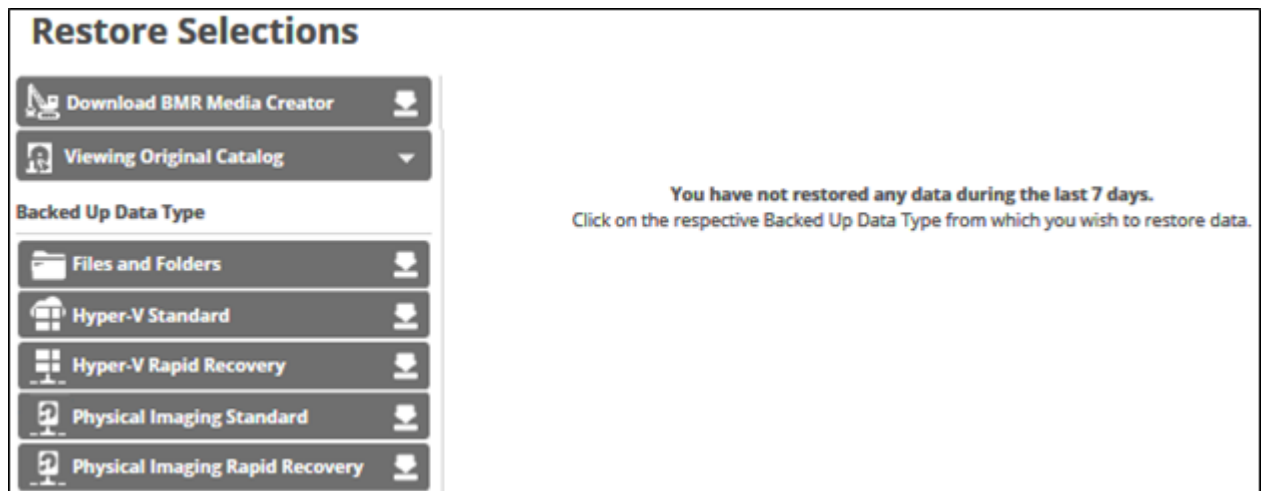

3. In the Backup Type pane, click **Physical Imaging Rapid Recovery**.

The Select page is displayed with Rapid Recovery selected as the default.

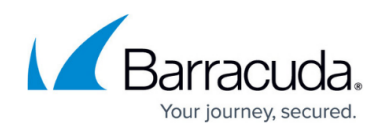

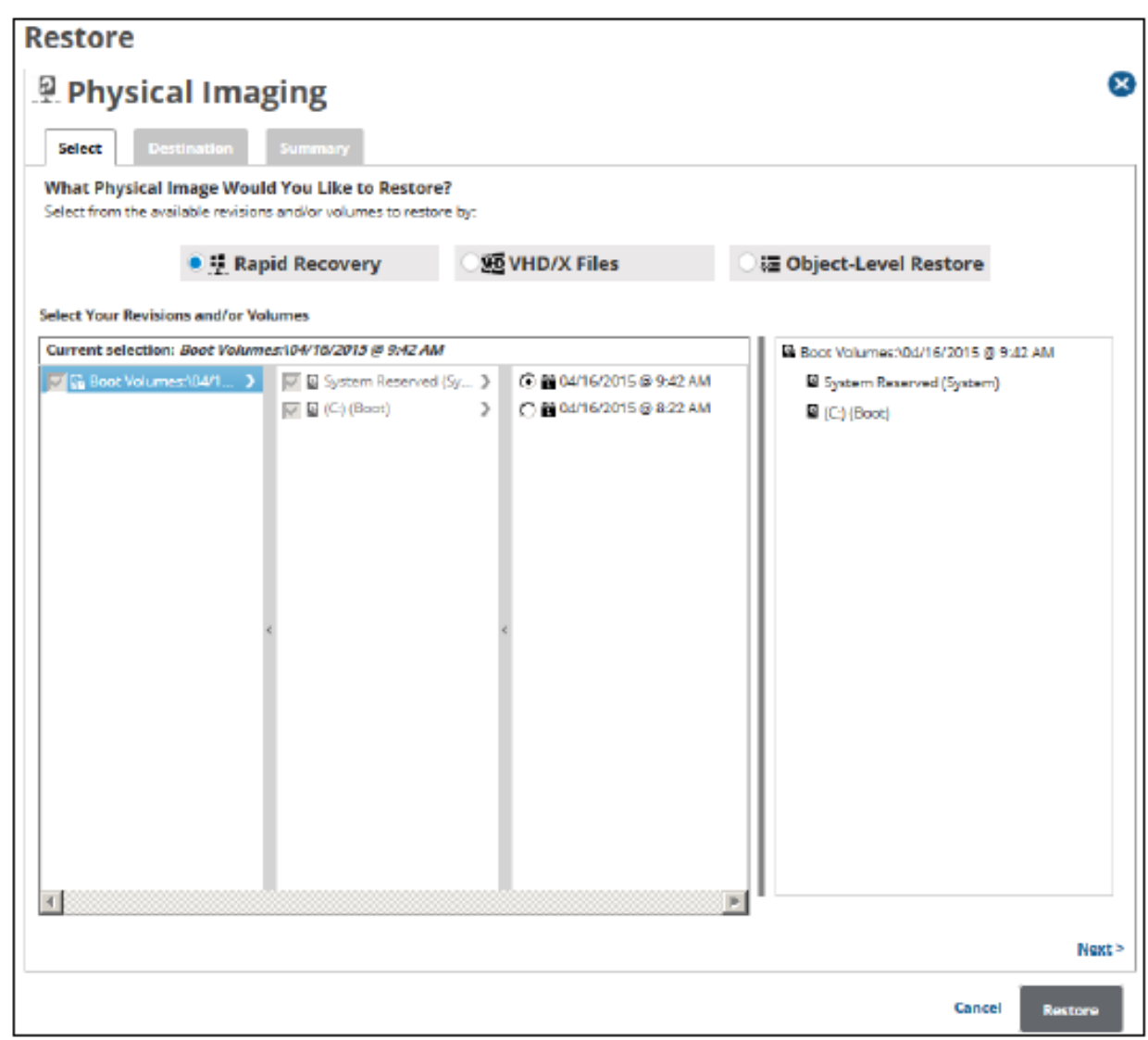

In the Current Selection pane, the boot volume is selected by default (it is grayed out). 4. Select any other volumes and revisions to be restored.

Clicking the arrow  $\Box$  at the right of the items displays more files and folders.

The selection is displayed in the far right pane. Click the remove  $\mathbf{R}$  icon to remove any selection.

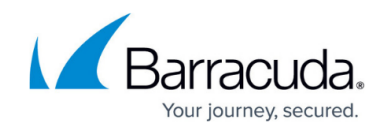

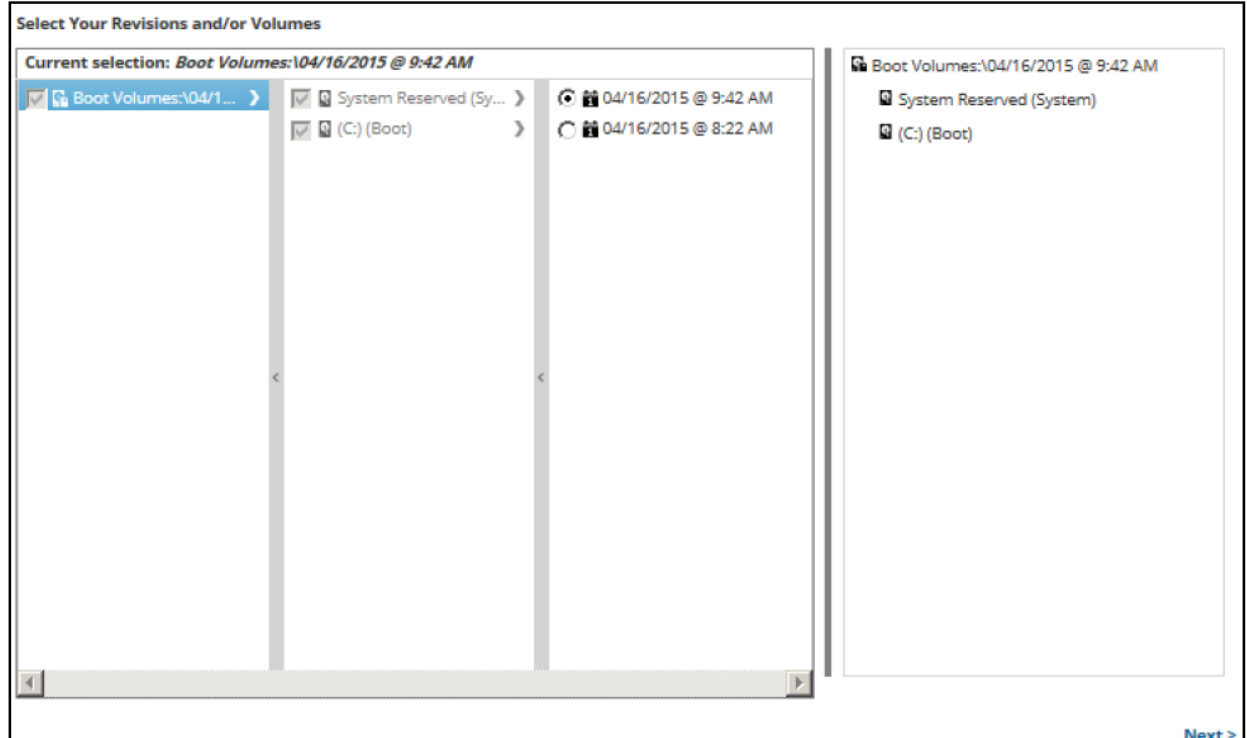

5. After making your selections, click **Next**. The Destination page is displayed.

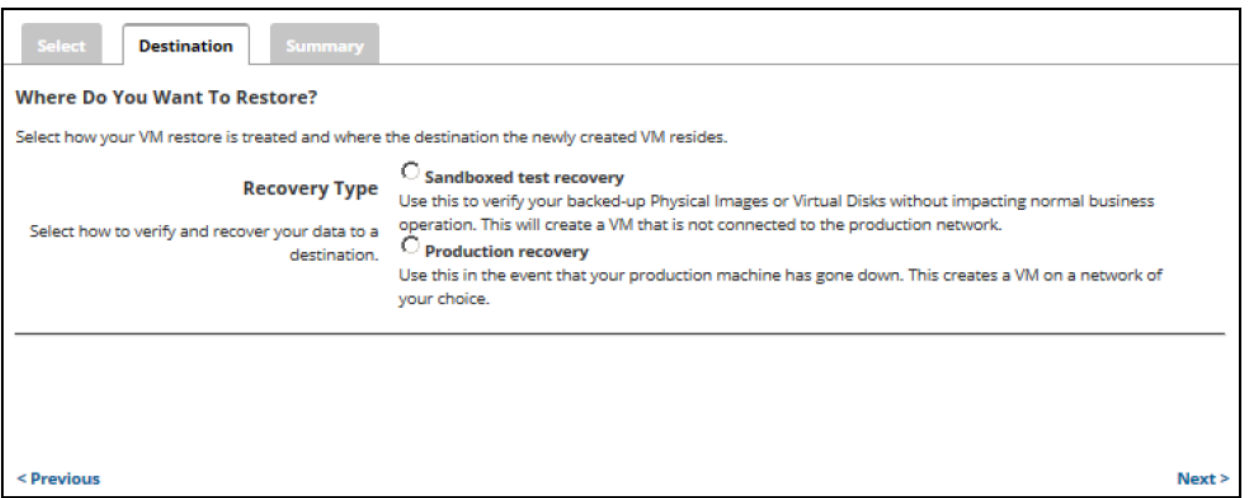

#### **Notes:**

- Use Sandboxed test recovery to verify your backed-up Physical Images or Virtual Disks without affecting normal business operation. This option creates a VM that is not connected to the production network. Sandboxed Test Recovery is a non-destructive means for you to verify the integrity of your backed-up images without affecting normal business operation. Your production images remain powered on and operational.

- Use Production recovery in the event that your production machine has gone down. Production Recovery performs a recovery of your production images with selected recovery images.

6. Select a Restore type radio button.

If you select **Sandboxed test recovery**:

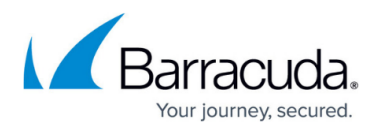

- The source/production images are not shut down.
- The recovery VMs created are started on their own separate VLAN to avoid conflicts with the production VMs.

### If you select **Production recovery**:

- The source/production VMs are shut down.
- The recovery VMs selected are started on the production network. They assume the role of the original production machines.

**Note:** For this example, the Production Recovery option is displayed, as shown below. The following steps are valid for the Sandboxed test recovery option as well, with the exception of the Virtual Switch field.

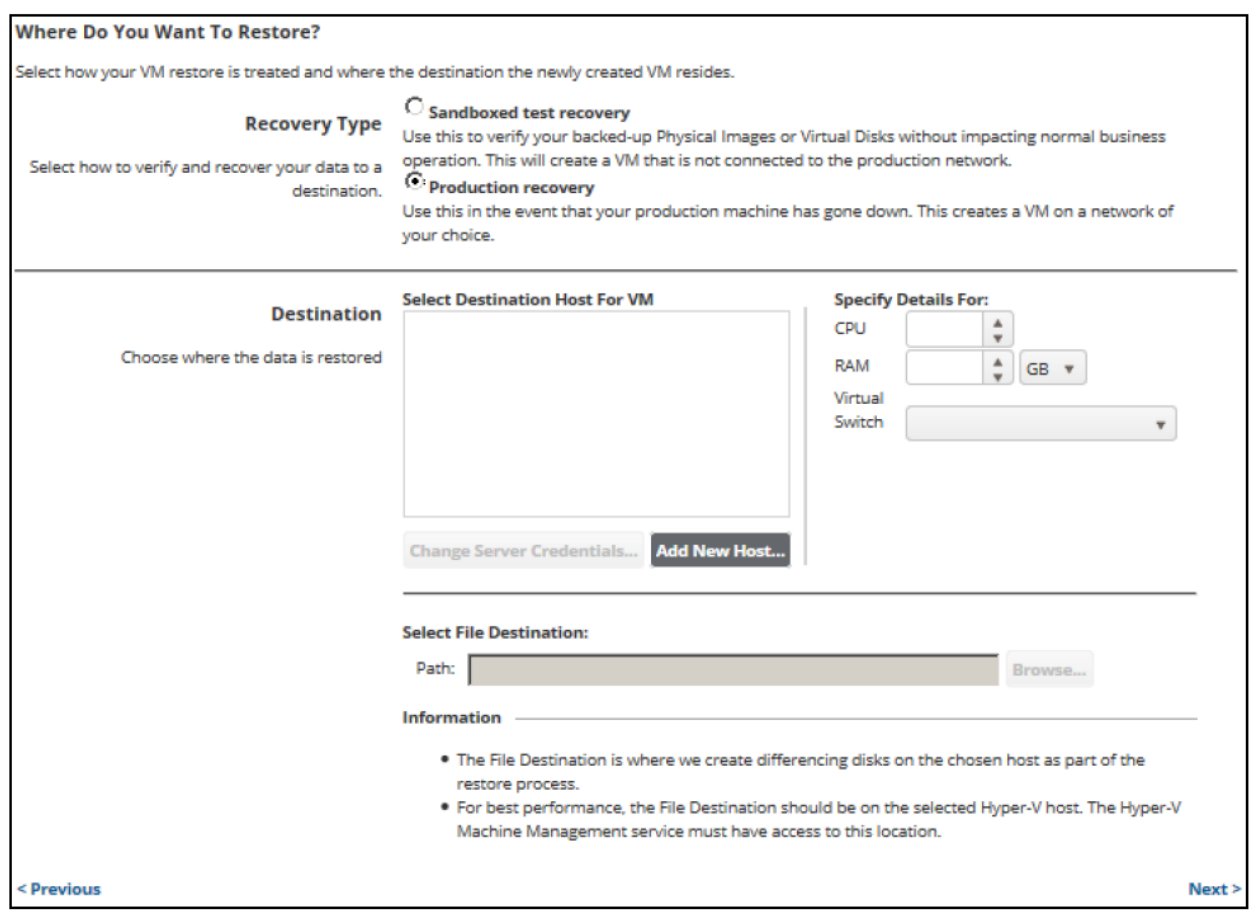

7. At the Select Destination Host for VM pane, click the **Add New Host** button. The Server IP Address pop-up is displayed.

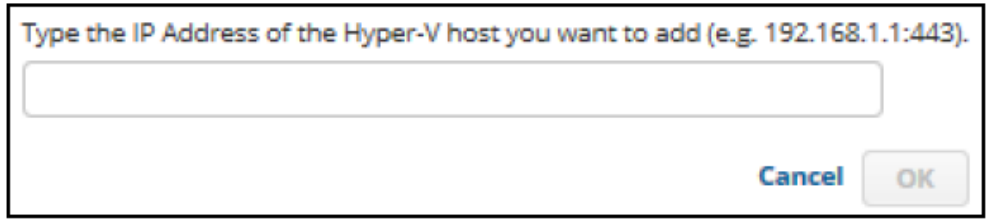

8. Type the IP address of the Hyper-V host, and then click **OK**. The sign-in pop-up is displayed.

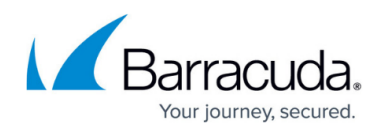

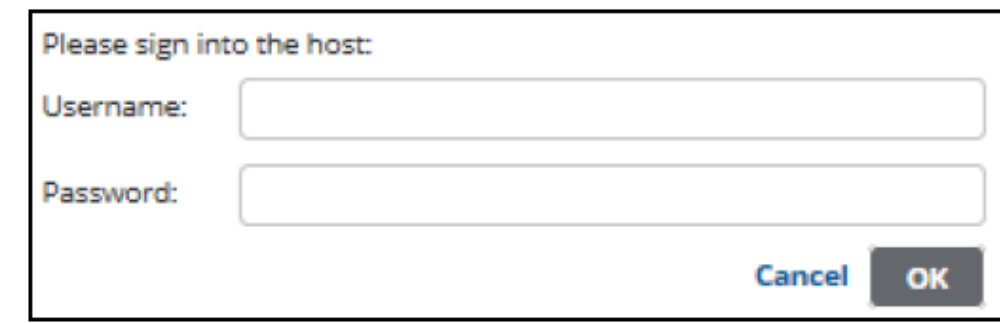

- 9. Sign in, and then click **OK**.
- 10. At the Specify details for Host VM panel, select the CPU and the RAM size.
- 11. If you selected the Production Recovery option, select the Virtual Switch.
- 12. At the Path field, type or browse to the destination of your restore.

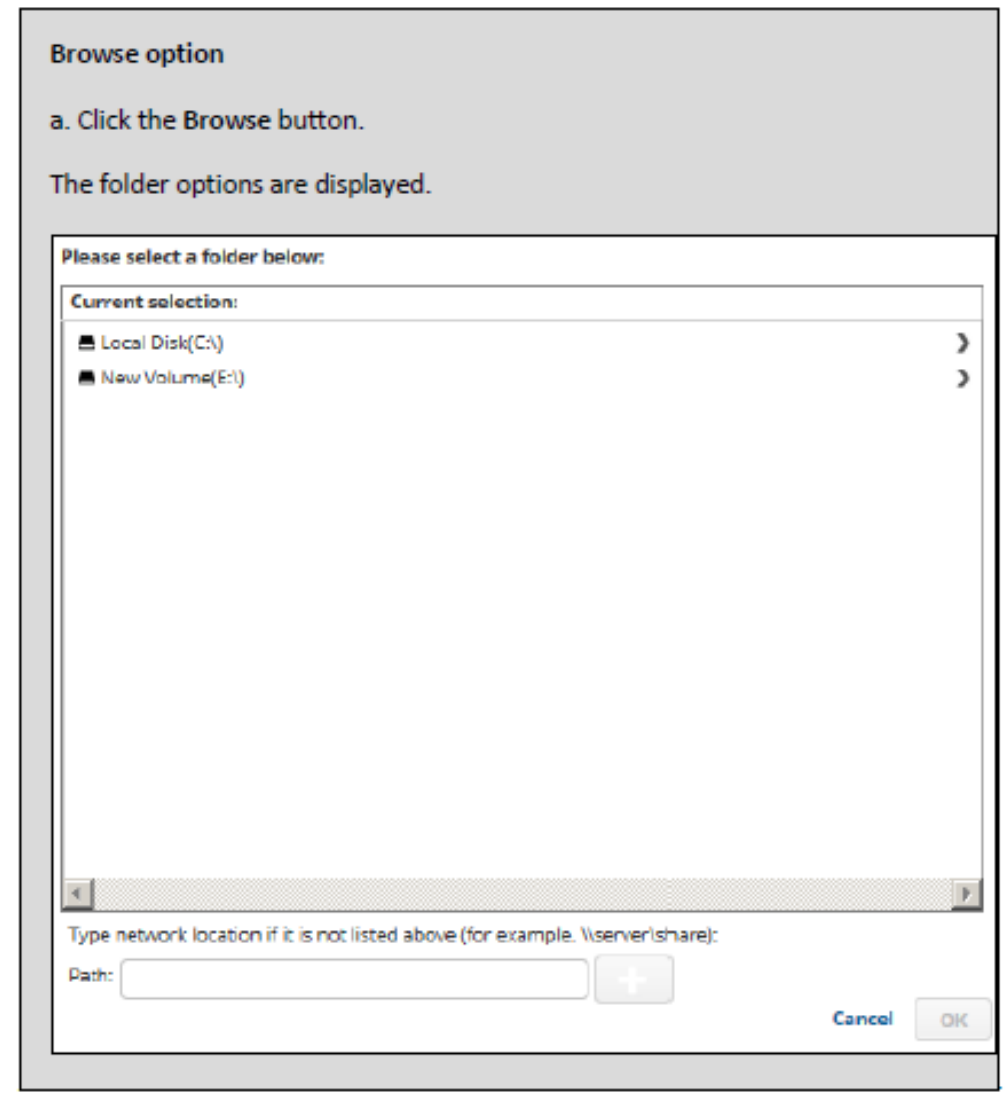

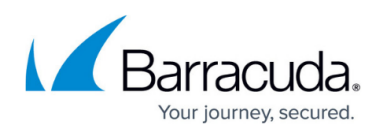

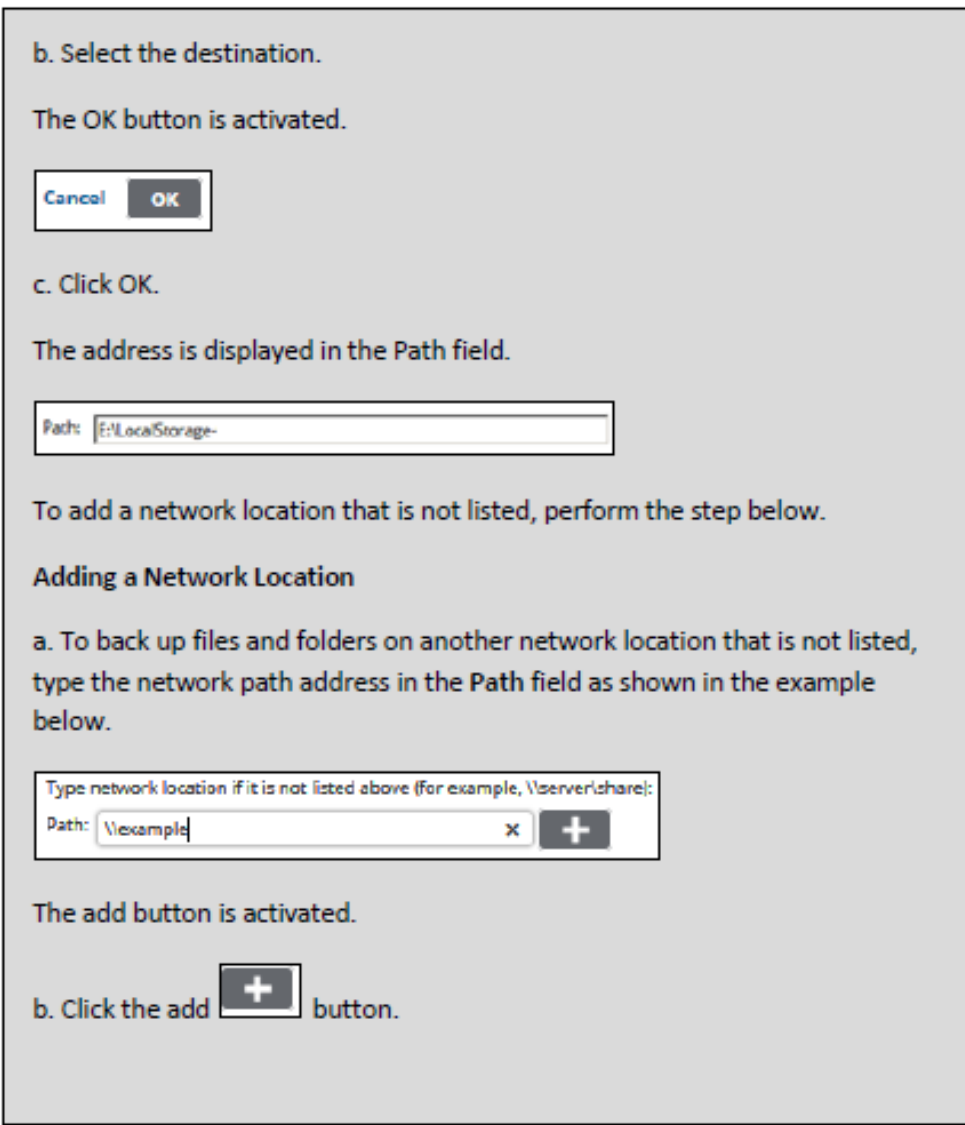

#### **Notes**:

- The File Destination is where differentiating disks are created on the selected host as part of the restore process.
- For best performance, set the File Destination on the selected Hyper-V host. The Hyper-V Machine Management service must have access to this location.
- o If you select a remote host and the backup destination is a local non-shared folder, the following pop-up is displayed asking to share the backup destination. Canceling this popup deselects the remote host.

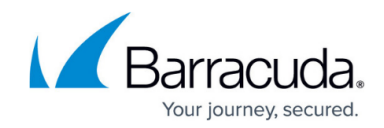

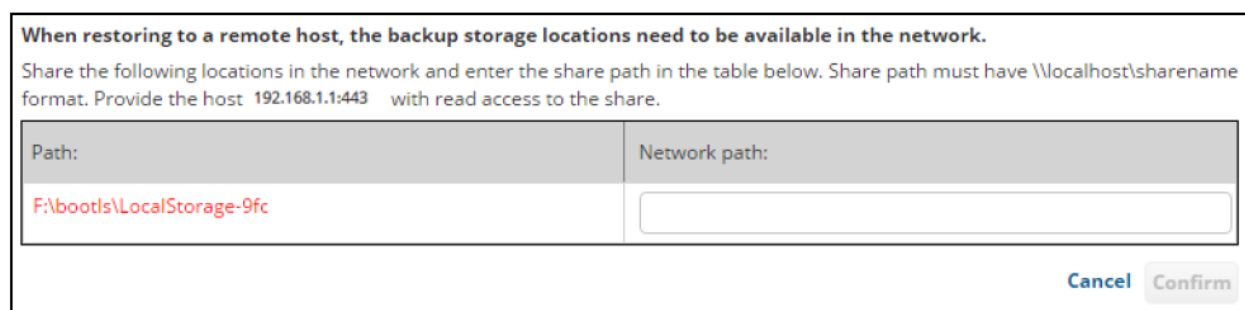

13. After selecting the destination of your restore, click **Next**. The Summary page is displayed

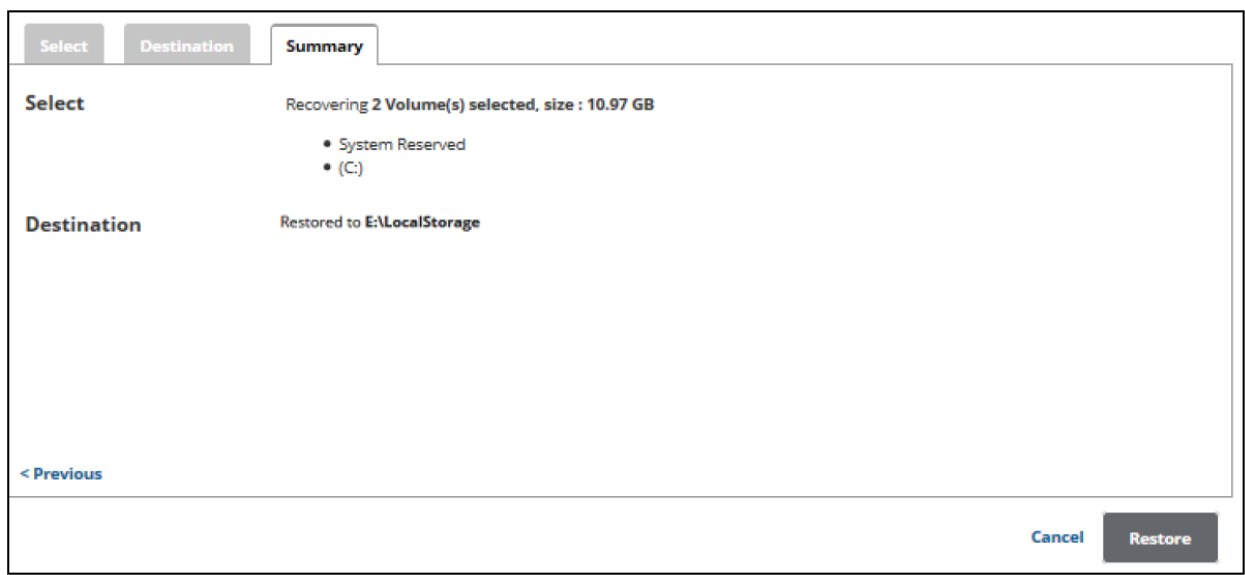

14. Verify your selections, and then click the **Restore** button. The confirmation pop-up is displayed.

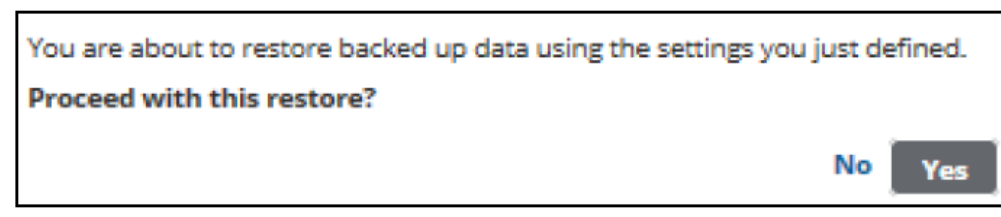

15. Click **Yes**.

The Restore Selections page is displayed with the status and a record is created in the Active Recovery tab.

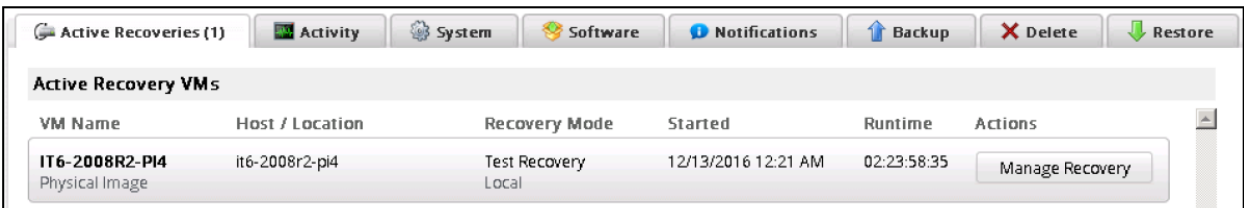

If the Manage Recovery action is not performed, you cannot run a backup/restore for the

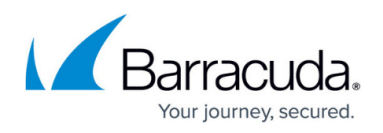

volumes that were restored using Rapid Recovery type.

16. After the restore is finished, see [Managing an Imaging Rapid Recovery](http://campus.barracuda.com/doc/93197916/) for instructions in handling a restored virtual machine.

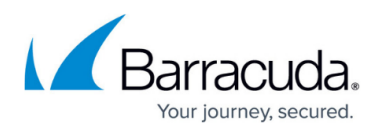

### **Figures**

- 1. Imaging restore 11.png
- 2. resore selections.png
- 3. Imaging restore 13.png
- 4. arrow.png
- 5. Remove.png
- 6. Imaging\_restore\_14.png
- 7. Imaging restore 15.png
- 8. Imaging restore 16.png
- 9. Imaging restore 17.png
- 10. Imaging restore 18.png
- 11. Imaging restore 20.png
- 12. Imaging\_restore\_19.png
- 13. Imaging\_restore\_21.png
- 14. Imaging\_restore\_22.png
- 15. Imaging restore 23.png
- 16. Imaging restore 24.png

© Barracuda Networks Inc., 2024 The information contained within this document is confidential and proprietary to Barracuda Networks Inc. No portion of this document may be copied, distributed, publicized or used for other than internal documentary purposes without the written consent of an official representative of Barracuda Networks Inc. All specifications are subject to change without notice. Barracuda Networks Inc. assumes no responsibility for any inaccuracies in this document. Barracuda Networks Inc. reserves the right to change, modify, transfer, or otherwise revise this publication without notice.